# **ÖĞRETİM ÜYESİ YETİŞTİRME PROGRAMI (ÖYP)**

## **ALAN SINAVI BAŞVURU BAŞVURU İŞLEMLERİ KILAVUZU**

### Psikoloji, Psikolojik Danışmanlık ve Rehberlik, Felsefe

Dikkat! Son başvuru tarihi 1 Eylül 2015, Salı günüdür. Sınav, 7 Eylül 2015 tarihinde yapılacaktır. Başvuru ve sınav sonuçları [www.yok.gov.tr](http://www.yok.gov.tr/) adresi üzerinden duyurulacaktır.

Başvuru formu 5 bölümden oluşmaktadır:

- 1. Adım-Başlangıç
- 2. Adım-Lisans Bilgileri
- 3. Adım-Sınav Bilgileri
- 4. Adım-Bilgileri Onaylama
- 5. Adım-Başvuru Tamamlama

#### **1. Adım-Başlangıç**

Başlat butonuna tıklayınız.

#### **2. Adım-Lisans Bilgileri**

2.1. Lisans diplomanızı aldığınız yeri Yurtiçi ya da Yurt Dışı olarak belirtiniz.

Yurtiçi üniversitelerden mezun olanlar;

2.2. Mezun olduğu Üniversite/Fakülte/Bölüm/Program bilgilerinden hangisi listede VAR İSE, mutlaka LİSTEDEN seçecektir.

2.3. Mezun olduğu bölüm veya fakülte (VARSA MUTLAKA LİSTEDEN SEÇİLMELİ) listede YOK İSE, üniversite seçildikten sonra "Birim Bilgisi" alanına Fakülte/Bölüm/Program adları Latin harfleri ile orijinal dilinde yazacaktır. (Bu alana bilgi girişi yapılırken BÜYÜK HARF kullanılmalıdır.)

Yurtiçi üniversitelerden mezun olanlar;

2.4. Mezun olduğu yükseköğrenim kurumu için Ülke ve Üniversite seçmelidir.

2.5. Ülke ve Üniversiteyi seçtikten sonra, Birim Bilgisi alanına Fakülte/Bölüm/Program adları Latin harfleri ile orijinal dilinde yazmalıdır. (Bu alana veri girişi yapılırken BÜYÜK HARF kullanılmalıdır.)

### **3. Adım-Sınav Bilgileri**

3.1. ALES, Yabancı Dil ve Not Ortalaması bilgilerini bu alandan girmelisiniz.

3.2 ALES'ten muaf olan doktora mezunlarının ve yükseköğretim kurumlarında öğretim üyesi dışındaki öğretim elemanı kadrolarında çalışmakta iken ayrılan öğretim elemanlarının, çalışmakta oldukları kurumlarında veya başka yükseköğretim kurumlarında öğretim elemanı kadrolarına başvurularında, yerleştirme işlemleri için ALES puanı 70 olarak kabul edilecektir.

## **4. Adım-Bilgileri Onaylama**

4.1 Bu alanda girdiğiniz bilgileri kontrol ettikten sonra bilgilerinizi Onaylamalı ve Başvurumu Tamamla butonuna basmalısınız.

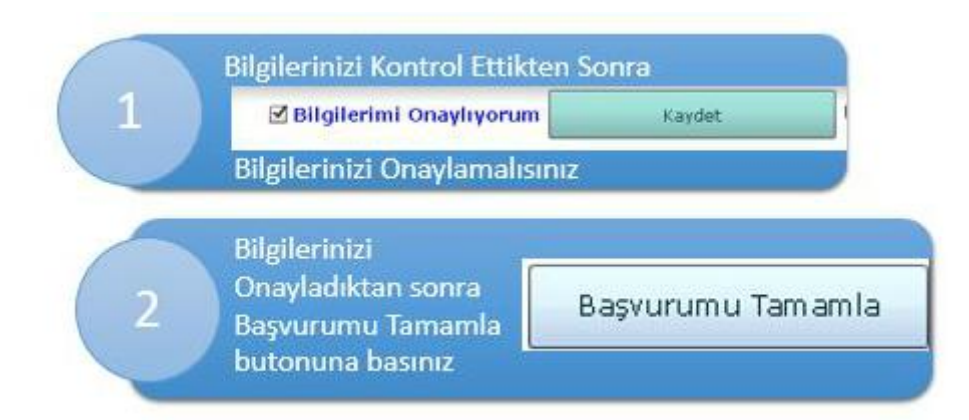

### **5. Adım-Başvuru Tamamlama**

5.1 Bu ekran başvurunuzun başarıyla tamamlandığı bilgisini size vermektedir.

5.2 Bilgilerinizi onayladıktan sonra değişiklik yapmak için Geri butonuna basmanız yeterlidir. Geri butonuna bastığınızda onayınız kalkacaktır.

Konuyla ilgili **444 8 965** telefon numaralı Çağrı Merkezimizden yardım alabilir;

yazılım ile ilgili sorunlarınız için **0 312 2987456** ve **0 312 2987457** numaralı telefonları arayabilirsiniz.